# 9.3.1 Editors - UV Editor - Sidebar - Image Tab

## **Table of content**

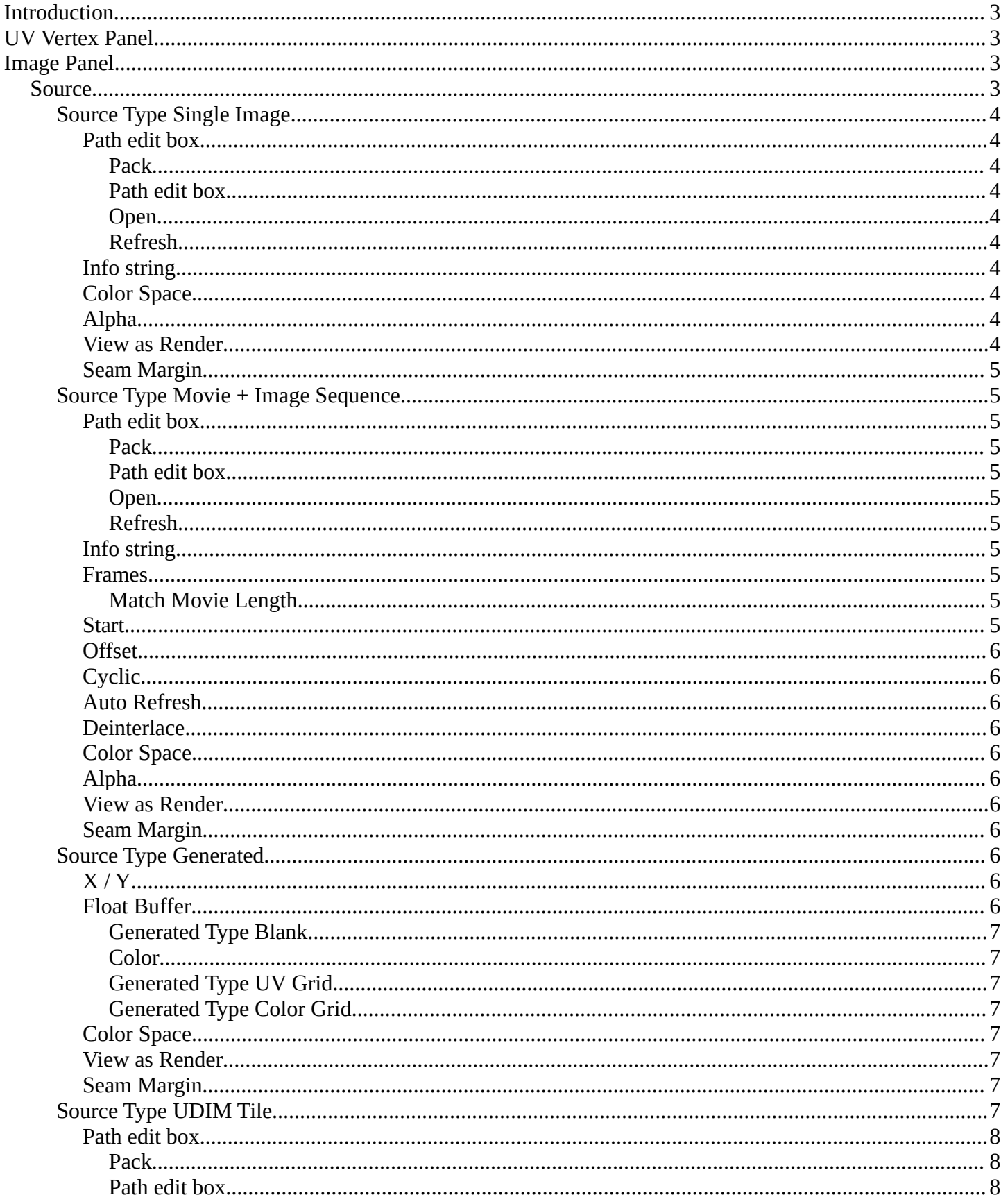

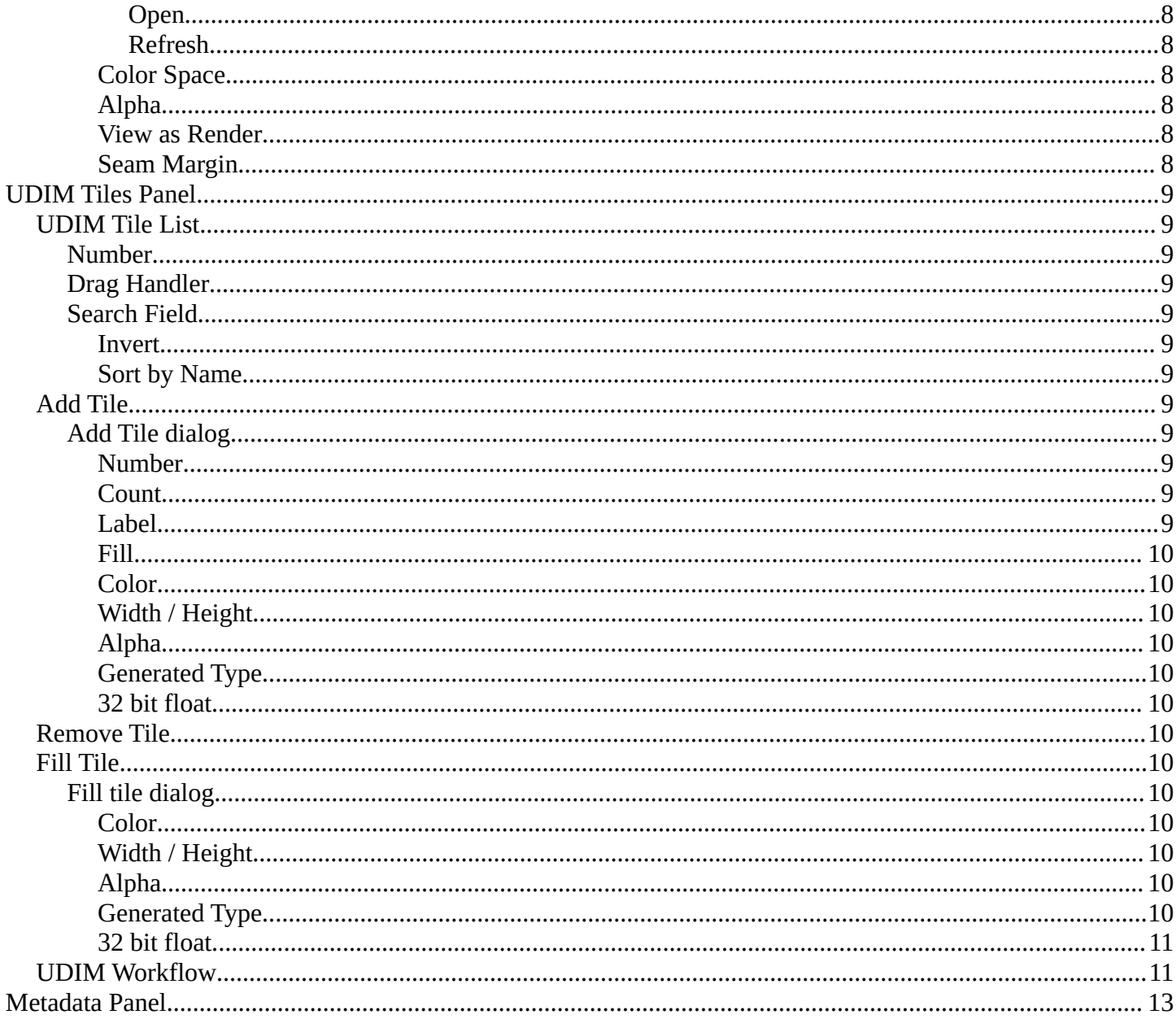

3

## <span id="page-2-0"></span>**Introduction**

In the Image tabs you can find further options and image settings. These settings changes, dependent of what you have selected. And in what mode you are.

## <span id="page-2-1"></span>**UV Vertex Panel**

This Panel shows the position of the current selection. And here you can change the position too. The range goes from 0 to 1 of the UV space.

## <span id="page-2-2"></span>**Image Panel**

This panel contains image related settings. Size, type, and so on. This panel just shows when an image is loaded.

## <span id="page-2-3"></span>**Source**

Choose the image type. This type gets usually automatically set. When you create a new image, then this image is generated. When you load an image then the Source switches to Single Image.

Generated images does not have a path.

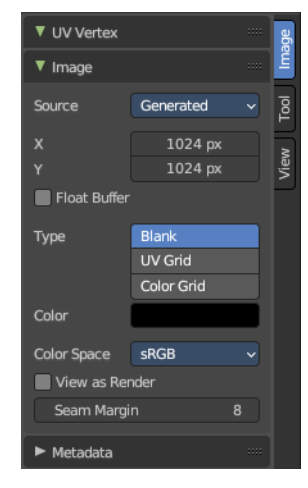

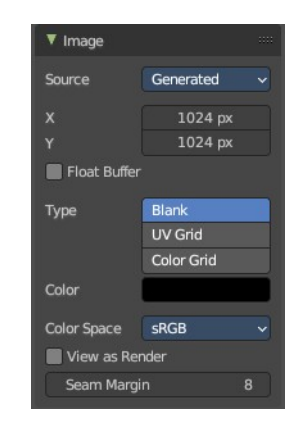

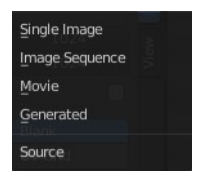

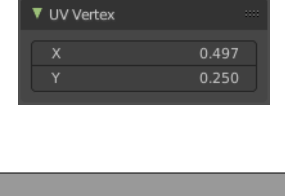

## <span id="page-3-0"></span>**Source Type Single Image**

### <span id="page-3-1"></span>*Path edit box*

#### <span id="page-3-2"></span>**Pack**

With this button you can pack the movie or the image sequence into the blend file. It gets packed when you save the blend file the next time.

#### <span id="page-3-3"></span>**Path edit box**

See and edit the path to your movie or image sequence files.

#### <span id="page-3-4"></span>**Open**

Open a new movie or image sequence files. A file dialog will appear.

#### <span id="page-3-5"></span>**Refresh**

Reread the movie or image sequence files.

#### <span id="page-3-6"></span>*Info string*

Some information about the currently loaded image. Resolution and color space.

### <span id="page-3-7"></span>*Color Space*

Choose the color space type for the movie or image sequence files.

## <span id="page-3-8"></span>*Alpha*

Choose the alpha channel mode. Straight or Premultiplied.

#### <span id="page-3-9"></span>*View as Render*

Display the image with using the color management settings.

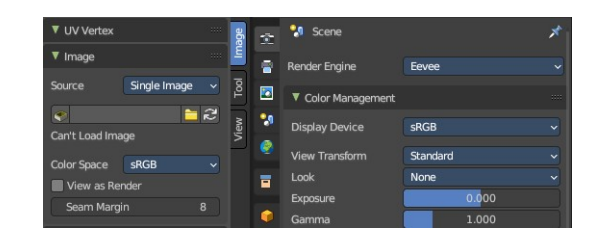

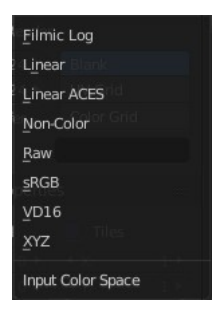

Alpha Mode Premultiplied Straight

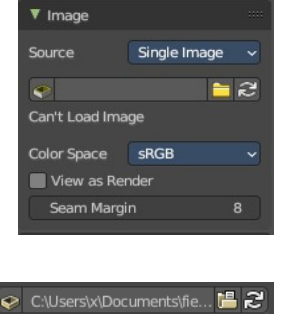

### <span id="page-4-1"></span>*Seam Margin*

This belongs to the UV Editor, and has no effect in Image Editor. Take a margin into account when fixing UV seams during painting.

## <span id="page-4-0"></span>**Source Type Movie + Image Sequence**

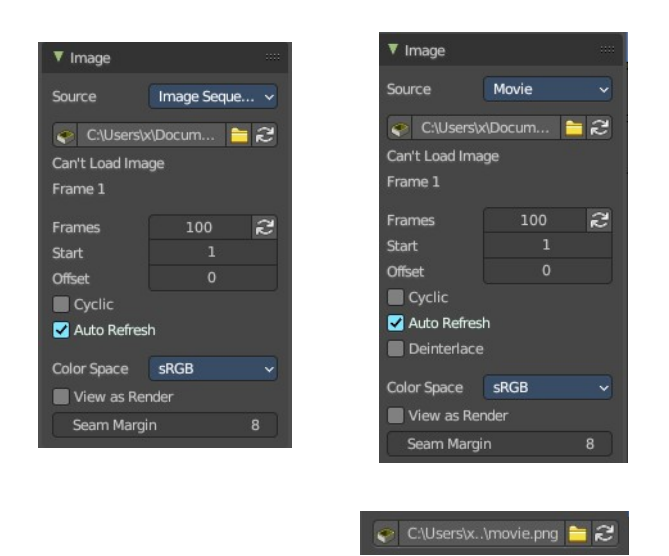

### <span id="page-4-2"></span>*Path edit box*

#### <span id="page-4-3"></span>**Pack**

With this button you can pack the movie or the image sequence into the blend file. It gets packed when you save the blend file the next time.

#### <span id="page-4-4"></span>**Path edit box**

See and edit the path to your movie or image sequence files.

#### <span id="page-4-5"></span>**Open**

Open a new movie or image sequence files. A file dialog will appear.

#### <span id="page-4-6"></span>**Refresh**

Reread the movie or image sequence files.

#### <span id="page-4-7"></span>*Info string*

Some information about the currently loaded movie. Frames, resolution and color space.

#### <span id="page-4-8"></span>*Frames*

The number of frames of the movie or image sequence.

#### <span id="page-4-9"></span>**Match Movie Length**

Set Users Image Length to the one of this video.

#### <span id="page-4-10"></span>*Start*

The start frame of the movie or image sequence

## <span id="page-5-0"></span>*Offset*

Offset the number of the frame to use in the animation. -1 means off.

## <span id="page-5-1"></span>*Cyclic*

Cycle the images in the movie.

### <span id="page-5-2"></span>*Auto Refresh*

Always refresh image on frame changes.

### <span id="page-5-3"></span>*Deinterlace*

Deinterlace the movie file on load.

### <span id="page-5-4"></span>*Color Space*

Choose the color space type for the movie or image sequence files.

## <span id="page-5-5"></span>*Alpha*

Choose the alpha channel mode. Straight or Premultiplied.

## <span id="page-5-6"></span>*View as Render*

Display the image with using the color management settings. The color management can be adjusted in the properties editor in the Render tab.

## <span id="page-5-7"></span>*Seam Margin*

Take a margin into account when fixing UV seams during painting.

## <span id="page-5-8"></span>**Source Type Generated**

## <span id="page-5-9"></span>*X / Y*

The image width and height.

## <span id="page-5-10"></span>*Float Buffer*

Use a floating point buffer. 8 Bit images uses integers. 32 Bit works with floats.

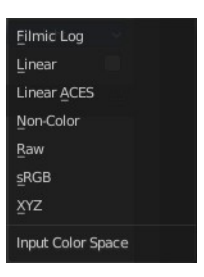

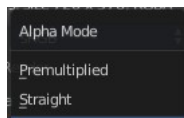

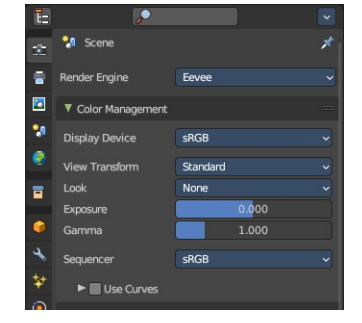

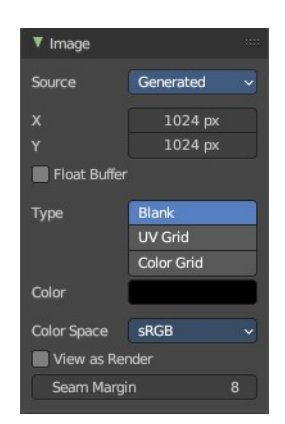

#### <span id="page-6-0"></span>**Generated Type Blank**

This type displays an image with one blank color

#### <span id="page-6-1"></span>**Color**

The color of the blank image.

#### <span id="page-6-2"></span>**Generated Type UV Grid**

This type displays a with a black and white checker texture but colored dots.

#### <span id="page-6-3"></span>**Generated Type Color Grid**

This type displays a with a colored checker texture with numbers.

#### <span id="page-6-4"></span>*Color Space*

Choose the color space type for the image.

#### <span id="page-6-5"></span>*View as Render*

Display the image with using the color management settings. The color management can be adjusted in the properties editor in the Render tab.

#### <span id="page-6-6"></span>*Seam Margin*

Take a margin into account when fixing UV seams during painting.

#### <span id="page-6-7"></span>**Source Type UDIM Tile**

UDIM tiles is a way to deal with several textures in different resolution as one texture. Other software like Substance Painter also works with UDIM textures.

Note that you need to have a fitting numbers of UDIM tiles in the UDIM tiles panel. Or not all UDIM textures will be loaded.

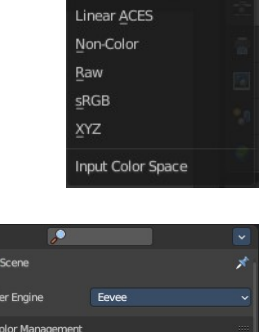

**R** 

**Eilmic Log** Linear

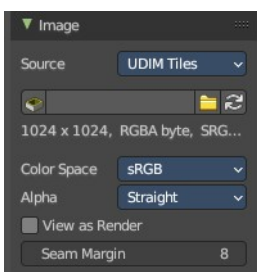

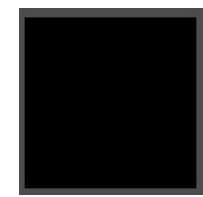

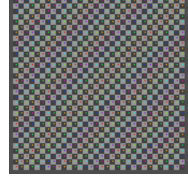

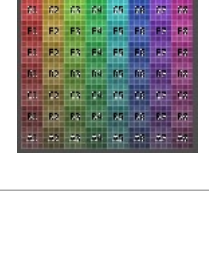

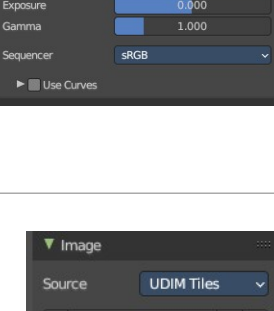

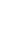

7

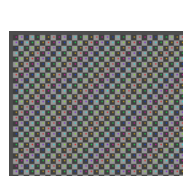

## <span id="page-7-0"></span>*Path edit box*

#### <span id="page-7-1"></span>**Pack**

With this button you can pack the movie or the image sequence into the blend file. It gets packed when you save the blend file the next time.

#### <span id="page-7-2"></span>**Path edit box**

See and edit the path to your movie or image sequence files.

#### <span id="page-7-3"></span>**Open**

Open a new movie or image sequence files. A file dialog will appear.

<span id="page-7-4"></span>**Refresh** Reread the file.

### <span id="page-7-5"></span>*Color Space*

Choose the color space type for the image.

## <span id="page-7-6"></span>*Alpha*

Choose the alpha channel mode. Straight or Premultiplied.

#### <span id="page-7-7"></span>*View as Render*

Display the image with using the color management settings. The color management can be adjusted in the properties editor in the Render tab.

## <span id="page-7-8"></span>*Seam Margin*

Take a margin into account when fixing UV seams during painting.

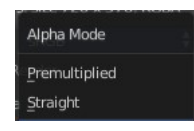

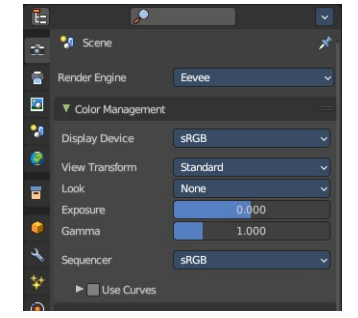

## <span id="page-8-0"></span>**UDIM Tiles Panel**

Manage UDIM tiles. This panel shows with source mode UDIM.

## <span id="page-8-1"></span>**UDIM Tile List**

List all UDIM tiles associated with the main index (1000 tile). Double clicking on the tile name allows renaming.

## <span id="page-8-11"></span>**Number**

The starting tile index number. UDIMs must start with the 1001 tile and typically increase in incremental order.

## <span id="page-8-2"></span>**Drag Handler**

The two vertical lines at the end is a handler with which you can expand the list.

## <span id="page-8-3"></span>**Search Field**

You can expand a search field at the bottom of the list. Type in your term and hit enter to filter for your term.

### <span id="page-8-4"></span>*Invert*

Exclude the search term instead of searching for it.

## <span id="page-8-5"></span>*Sort by Name*

Sort the List by name.

## <span id="page-8-6"></span>**Add Tile**

Adds new UDIM tiles to the group.

## <span id="page-8-7"></span>**Add Tile dialog**

#### <span id="page-8-8"></span>*Number*

The UDIM tiles are identified by the number. It is four digits, and with increasing number.

## <span id="page-8-9"></span>*Count*

How many tiles to add.

## <span id="page-8-10"></span>*Label*

Leave blank to use the Number as the name in the list.

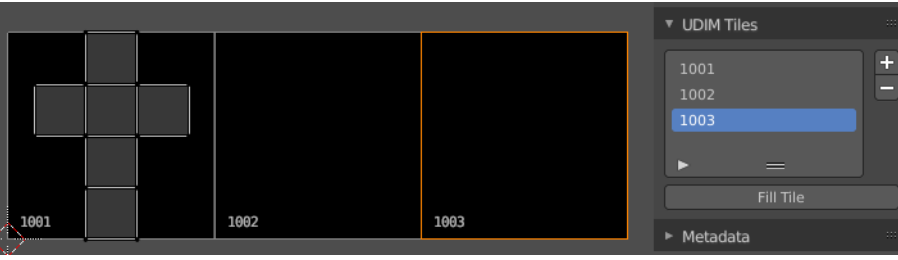

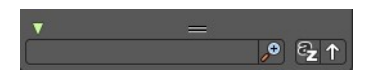

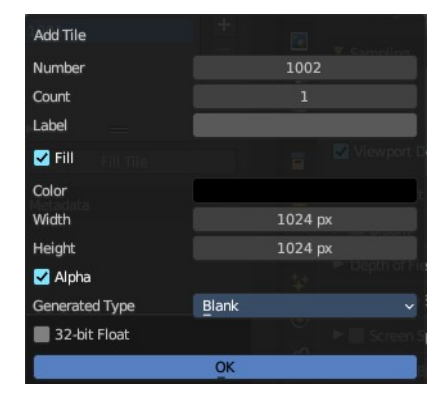

## <span id="page-9-0"></span>*Fill*

Fill the new tile with a generated image.

## <span id="page-9-1"></span>*Color*

The fill color for generated type Blank.

## <span id="page-9-2"></span>*Width / Height*

The dimensions of the image.

## <span id="page-9-3"></span>*Alpha*

Does the image have an alpha channel.

## <span id="page-9-4"></span>*Generated Type*

The generated texture type.

## <span id="page-9-5"></span>*32 bit float*

Generate an image with 32 bit floating point bit depth.

## <span id="page-9-6"></span>**Remove Tile**

Remove the selected UDIM tile. Note that the place in the texture will then be blank. The tiles does not resort. The next created UDIM tile will then be placed in this gap.

## <span id="page-9-7"></span>**Fill Tile**

Occupy the UDIM tile with a Generated Image. You can change the fill type and texture tile size of a UDIM tile also afterwards with this fill tool. Note that this overwrites the settings of the currently active UDIM tile.

Warning! If a tile is not filled, it will not be saved with the image.

## <span id="page-9-8"></span>**Fill tile dialog**

## <span id="page-9-9"></span>*Color*

The fill color for generated type Blank.

## <span id="page-9-10"></span>*Width / Height*

The dimensions of the image.

## <span id="page-9-11"></span>*Alpha*

Does the image have an alpha channel.

## <span id="page-9-12"></span>*Generated Type*

The generated texture type.

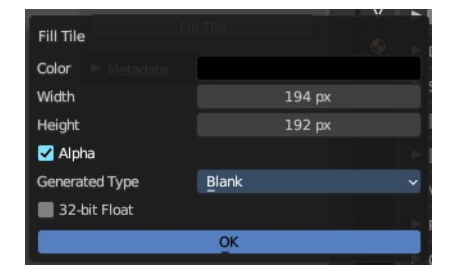

Blank UV Grid Color Grid Generated Type

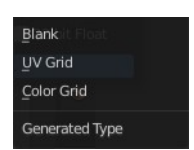

## <span id="page-10-0"></span>*32 bit float*

Generate an image with 32 bit floating point bit depth.

## <span id="page-10-1"></span>**UDIM Workflow**

First set up the grid shape for the UDIM tiles.

This panel is in the View tab. And will vanish in the moment you add any texture. So do this setup beforehand. There is no way to show and change this grid panel afterwards.

Unwrap your mesh.

Add a generated texture, with generated type Color Grid (optional ), and Tiled ticked.

In the viewport you will now see one square UV space again, with the colored background image. And we have our first UDIM tile in the UDIM Tile list.

In the Tile list click at the Add button. And add another image. This time with another resolution.

The result is that we have two tiles besides each other, with different resolution.

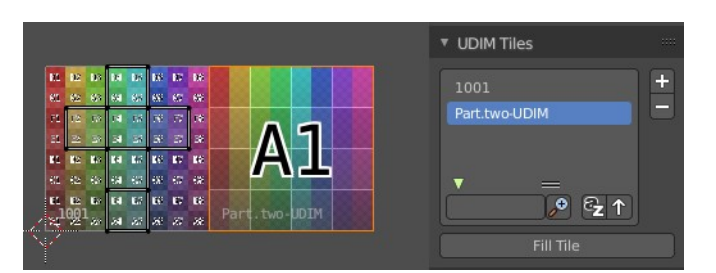

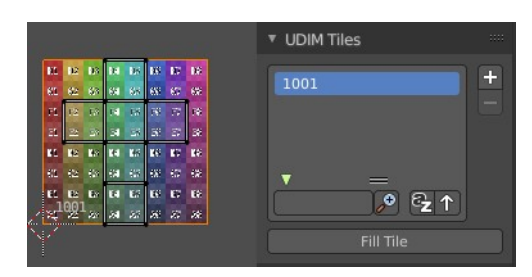

Alpha

Add Tile

Generated Type 32-bit Float  $\blacksquare$  Tiled

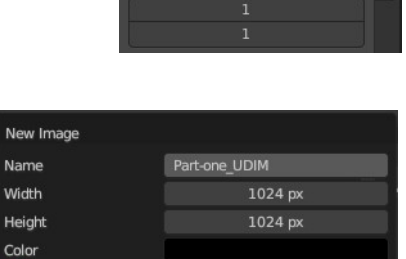

Color Grid

 $\alpha$ 

▶ Display

► 2D Cursor

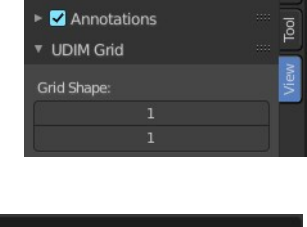

Image

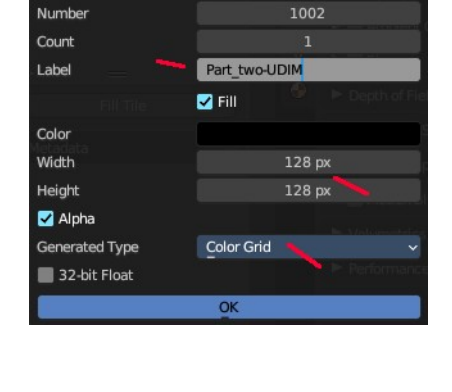

Create a third one. Or as much as you need.

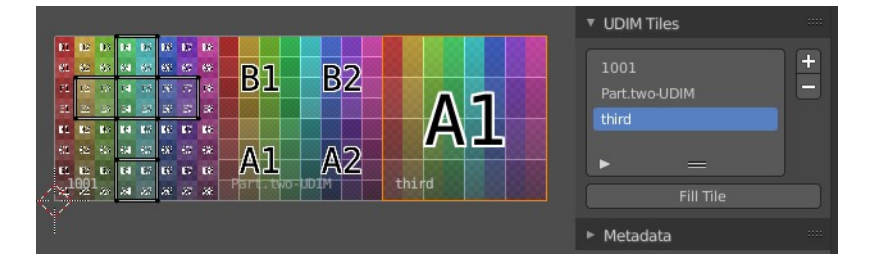

Next move the UV parts to the texture areas where you need them.

Now save the image. And by saving the one UDIM image all the sub images of this UDIM texture gets saved too.

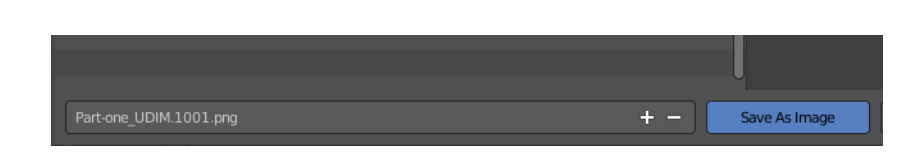

Save the blend file. Modify the textures to your needs.

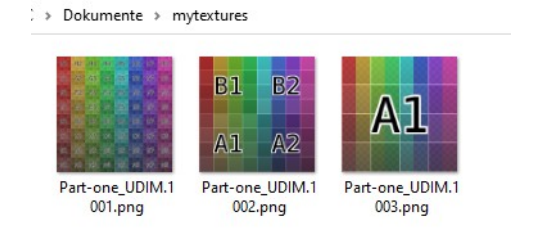

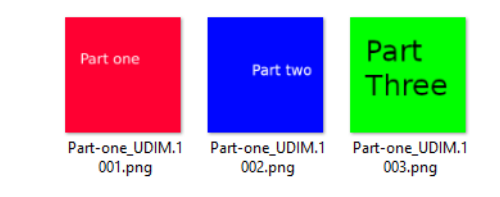

To reload the modified textures either save, close and open Bforartists and reload the scene. Or use Open Image to open the first image of the UDIM textures. The rest will load automatically.

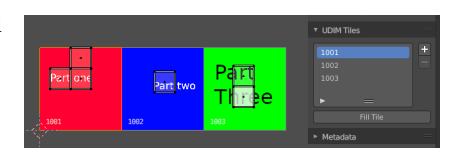

Image UV

Replace  $\tilde{c}$ Reload

Edit Externally Save Image ve As Ima

Save a Copy

New

 $\blacksquare$ Open. open Cached Render

 $\boxed{\phantom{1}^4 \cdot \phantom{1}}$  Part-one UD

Alt N

Alt R

Next create a material. Add a texture. Choose the UDIM texture. And the material will now render with the UDIM textures applied.

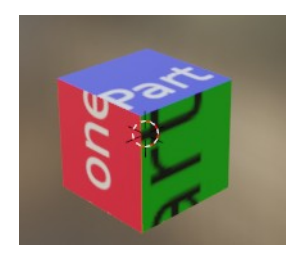

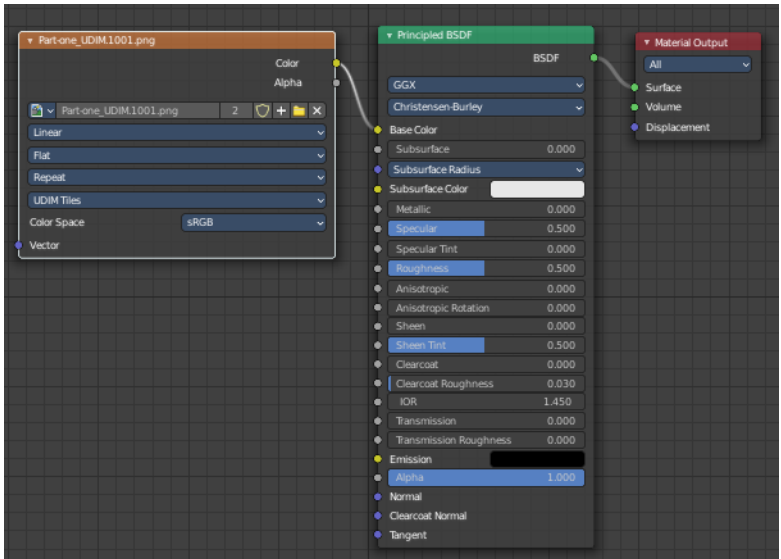

# <span id="page-12-0"></span>**Metadata Panel**

Displays existing meta data of the image file.

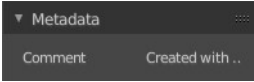